# JP<sub>2</sub> **User Manual**

Thank you for purchasing our product.

Please read this manual carefully before using the product and follow the safety guidelines.

#### **Safety Guidelines**

- Do not drop, hit or apply excess pressure to the product. ・
- Please do not attempt to personally repair or dismantle the product. ・
- Please follow your country' s electronic waste disposal regulations or laws when you dispose of ・ this product.
- If there is something wrong with this product please discontinue use and contact the support ・ center (support@upq.me).

#### | Supported Operating Systems

- ・Windows 8
- ・Mac OS X

### **Accessories**

- ・USB to micro USB cable : 1pc
- ・Cleaning cloth : 1pc

## Startup Guide

1. How to connect

 Connect the smaller micro USB plug to the keyboard then connect the larger standard USB plug to the computer. When the keyboard is successfully connected to the computer, driver installation will begin automatically.

2.Changing the keyboard settings for each OS

Settings for Windows 8 : Fn key +  $[\Box \Box ]$ 

- Settings for Mac OS X : Fn key +  $[\Box]$
- 3.Switching modes

Press  $[\equiv]$  to change to keyboard mode, press  $[\equiv]$  to change to touch panel mode.

Press  $[\bigcup]$  to enter sleep mode.

4. LED backlight settings

The LED backlight will automatically turn off after not using the keyboard for 5 consecutive minutes, it will turn back on again when touched.

Switch on/off the backlight by touching the keyboard with 10 fingers.

Press  $[\equiv] + [\equiv]$  to turn on/off the LED backlight feedback.

Press Fn key +  $[\equiv] + [\equiv]$  to change the LED backlight brightness level.

5. Restoring settings after power loss

Keyboard settings and LED backlight settings will be automatically restored if you previously saved the settings. If you didn't save the settings, you have to set them up again.

# Touchpad Mode Gestures

# $<$ for Windows  $>$

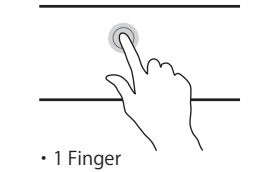

Track : Mouse pointer Tap : Left click

Tap : Select area ・3 Fingers

 $<$ for Mac OS X $>$ 

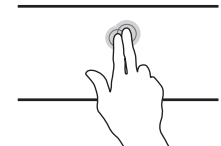

Tap : Right click

Top ↔ Bottom Slide : Screen scroll • 2 Fingers **1999** • 2 Finger Pinch Pinch Out : Zoom in Pinch In : Zoom out

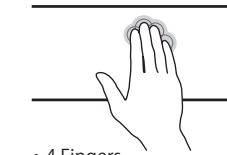

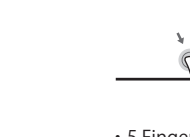

Pinch In : Show desktop

Left ↔ Right Slide : Switch task menu Slide to Top : Zoom in on current task Slide to Bottom : Zoom out on current task (Windows 8.0 or newer) • 4 Fingers New York 1990 • 5 Fingers

Left ↔ Right Slide : Screen/Document scroll

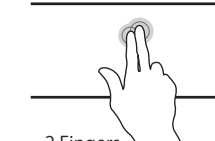

Tap : Right click Top ↔ Bottom Slide : Screen scroll Left ↔ Right Slide : Swipe Page ・2 Fingers

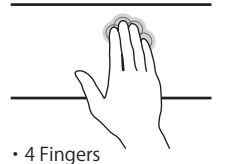

Left ↔ Right Slide : Switch full screen applications Slide to Top : Displays "Mission Control" Slide to Bottom : Displays applications

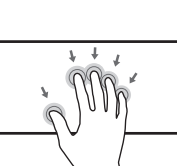

Pinch In : Display launch pad ( "Launchpad" shortcut key such as "control+L" must be set beforehand )

・5 Fingers

Caution : Please make sure the correct shortcuts are setup in the settings program

・5 Fingers Pinch Out : Display desktop

・2 Finger Pinch Pinch Out : Zoom in Pinch In : Zoom out

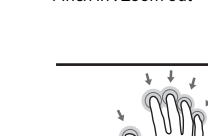

1st Revision 2015/9/1 UPQ Inc. All rights reserved.

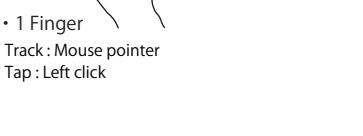

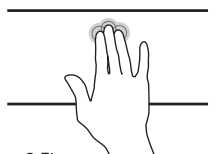

Tap : Search ・3 Fingers

Tap : Left click ・1 Finger

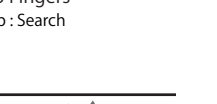

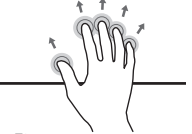

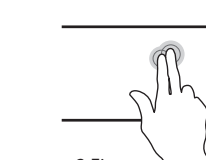